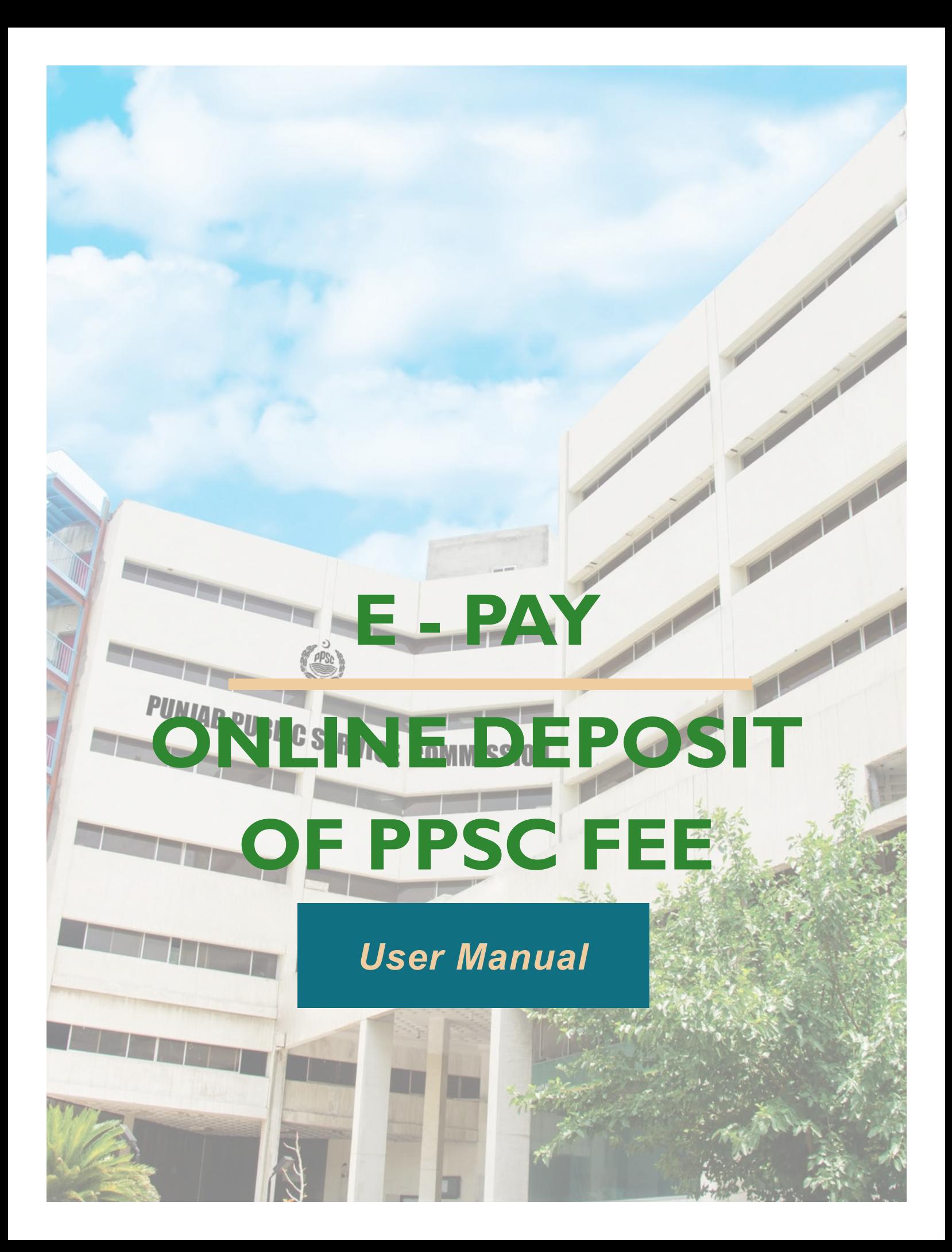

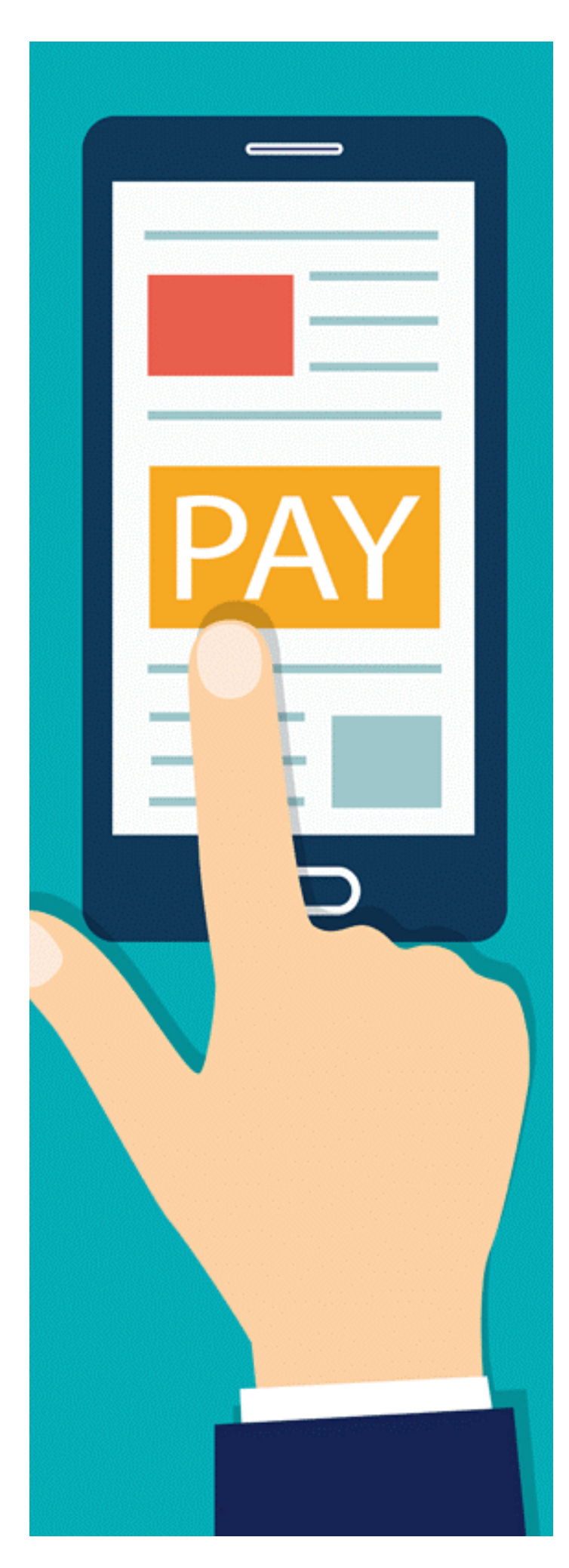

# **TABLE OF CONTENTS**

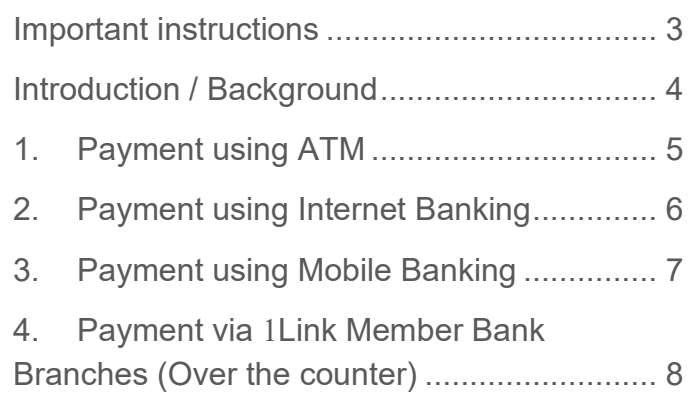

# <span id="page-2-0"></span>**IMPORTANT INSTRUCTIONS**

Please keep in mind the following:

- **1.** Applicants can get PSID for a specific Case Number / Post while applying online from the PPSC website to deposit fees online.
- **2.** Make the payment of challan using PSID, under the option of "GoPb" biller. **(Over the counter)**
- **3.** All payments are non-refundable.
- **4.** Do not pay extra charges while paying the fee.
- **5.** Make sure your Mobile Number and Email Address are valid as your Mobile number and email address are not allowed to change.
- **6.** In case of payment complaints applicant can submit complaint to PPSC by visiting the following link:
	- i. <https://ppsc.gop.pk/cmsnew>
	- ii. After login/signup on Complaint Management System drop your complaint under category **"6. For Complaints Related to Online Payments"**

### <span id="page-3-0"></span>**INTRODUCTION / BACKGROUND**

The very first and most difficult situation for the applicants is to visit banks (National Bank of Pakistan, State Bank of Pakistan & Treasury) for paying the fee in any season and situation, summer, winter, monsoon, or Covid-19. Online Fee Collection System helps to pay the fee from anywhere anytime using very simple process.

Online Fee payment provides multiple modes for the payment. Applicants can feel free to pay the online fees with the payment gateway already used by them. Paying the fee online can reduce the effort and save time of the applicants.

#### **Multiple modes for the payment include but not limited to these:**

- **1.** ATMs
- **2.** Mobile Phone Banking (Jazz Cash, Easy Paisa, U Paisa and Banking Mobile Applications)
- **3.** Internet Banking
- **4.** Over the counter (OTC)

**With the instant payment of fee, get instant notification in the mobile application (SMS/Email). Applicants can get multiple notifications such as fee due, fee paid, and can also check the transaction for each fee paid.**

As soon as the fees are paid, the applicants can get an acknowledgment of the payment. With the help of Online Fee Collection, the receipt for the paid fee will be generated automatically. Applicants get the receipt directly to their mobiles and emails (SMS, Email, PDF Receipt).

There will be no limits for paying the fee during working hours, applicants can pay the fee 24\*7 without any interruption and the payment will be fully secured. Applicants can check the detail of about their transaction's statuses.

# <span id="page-4-0"></span>**1. PAYMENT USING ATM**

**Applicants** can pay PPSC fee by visiting any ATM by following instructions:

- **1.** Please visit your nearest ATM of 1 Link member bank along with ATM Card.
- **2.** After PIN verification, select the option of GoPb under option of Bill Payment in Main Menu.
- **3. Enter 17 digits of PSID** number and press Ok.
- **4.** Due Amount against PSID number is automatically fetched and displayed on the ATM screen.
- **5.** Press Pay / Submit / Finish button.
- **6.** Message of successful transaction appears on the screen.
- **7.** Applicants will be intimated by system generated SMS and Emails.

### <span id="page-5-0"></span>**2. PAYMENT USING INTERNET BANKING**

The payment process of GoPb levies is similar to the process of bill payments. The process is like:

- **1.** Log in to Internet Banking.
- **2.** Select the option of GoPb in Bill Payment Options.
- **3. Enter 17 digits of PSID** number and press Ok.
- **4.** Due Amount against PSID number is automatically fetched and displayed on the screen.
- **5.** Press Pay / Submit / Finish button.
- **6.** Message of successful transaction appears on the screen.
- **7.** Applicants will be intimated by system generated SMS and Emails.

# <span id="page-6-0"></span>**3. PAYMENT USING MOBILE BANKING**

To process payments using Mobile Banking / Mobile Applications. The process is like:

- **1.** Log in to Mobile Banking.
- **2.** Select the option of GoPb in Bill Payment Options.
- **3. Enter 17 digits of PSID** number and press Ok.
- **4.** Due Amount against PSID number is automatically fetched and displayed on the screen.
- **5.** Press Pay / Submit / Finish button.
- **6.** Message of successful transaction appears on the screen.
- **7.** Applicants will be intimated by system generated SMS and Emails.

# <span id="page-7-0"></span>**4. PAYMENT VIA 1LINK MEMBER BANK BRANCHES (OVER THE COUNTER)**

Please visit the nearest **\*1Link Member bank branches** along with a print of PSID and ask the Teller / Cashier to make the payment of the fee against PSID, under the option of GoPb. Applicants will be intimated by system-generated SMS and Emails once the payment is made by the Teller / Cashier.

\* 1Link Member Banks:<https://1link.net.pk/members/>